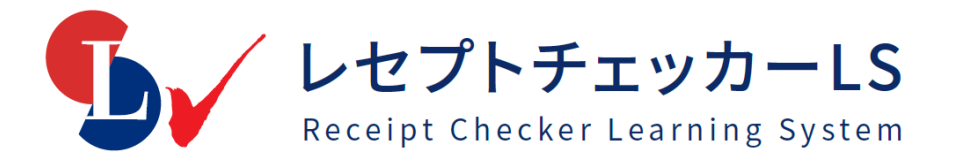

# インストール・マニュアル

# 目 次

1.CD-ROM版とダウンロード版 1-1 ダウンロードファイルの展開・・・・・・・・02 2.インストール 2-1 「Install」の実行・・・・・・ ・・・・・・02 2-2 環境チェック・・・・・・・・・・・・・・・04 2-3 FirebirdDBのインストール・・・・・・・・・08 2-4 レセプトチェッカーLSのインストール・・・・09 2-5 レセプトチェッカーLSクライアントPCの インストール・・・・・・・・・・・・・・・11 3. レセプトチェッカーLSの起動と設定 3-1 レセプトチェッカーLSの起動・・・・・・・・16 3-2 初期設定・・・・・・・・・・・・・・・・・16 ライセンスキーの入力 薬価判断設定 ORCA接続の設定 過去データの取込 3-3 ネットワーク設定・・・・・・・・・・・・・22 データベースの設定 3-4 サーバーの設定・・・・・・・・・・・・・・23 ネットワーク設定 4.レセプトチェッカーLSの更新 4-1 更新の概要・・・・・・・・・・・・・・・・26 4-2 自動更新・・・・・・・・・・・・・・・・・26 4-2 手動更新・・・・・・・・・・・・・・・・・28

開発:株式会社 風画

サポート:株式会社エヌ・アイ・エム

1.インストール

# 1-1. CD-ROM版とダウンロード版

CD-ROM版、ダウンロード版のいずれもInstall.exeを「ダブルクリック」また は、「右クリック」して表示されるメニューから「開く」を選択してください。 Install.exe

# 2.インストール

# 2-1. 「Install」の実行

「Install.exe」を「ダブルクリック」または、「右クリック」して表示されるメニューから 「開く」を選択してください。

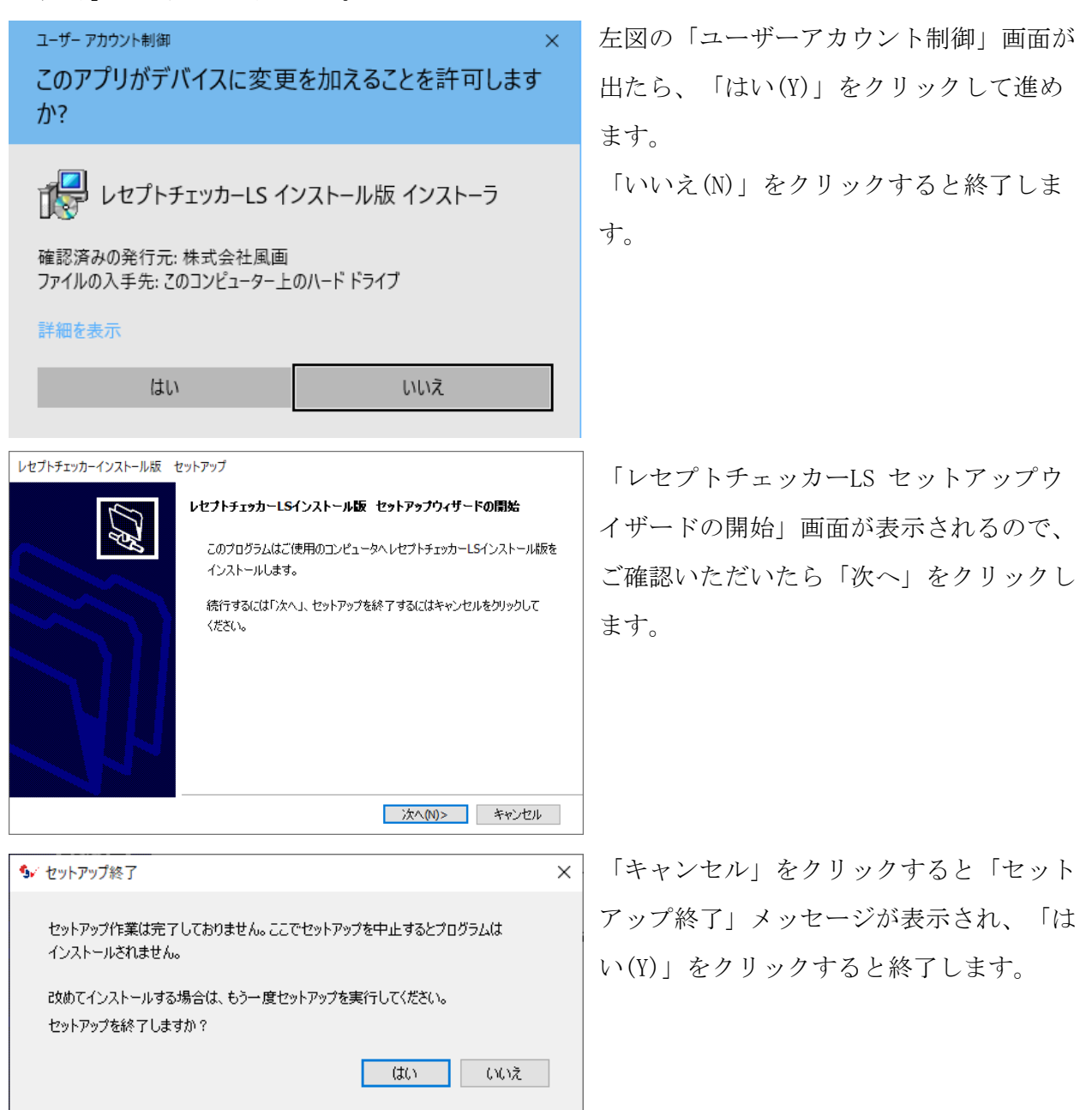

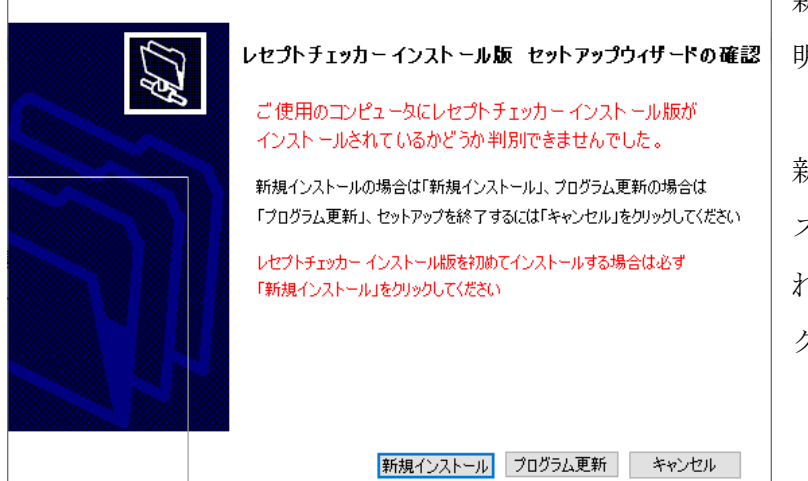

新規インストールやインストール先が不 明な場合は、「新規インストール」か 「更新」かの確認画面が表示されます。 新規インストールの場合は、「新規イン ストール」ボタン、既にインストールさ れている場合は「次へ(更新)」ボタンを クリックします。

## 2-2. 環境チェック

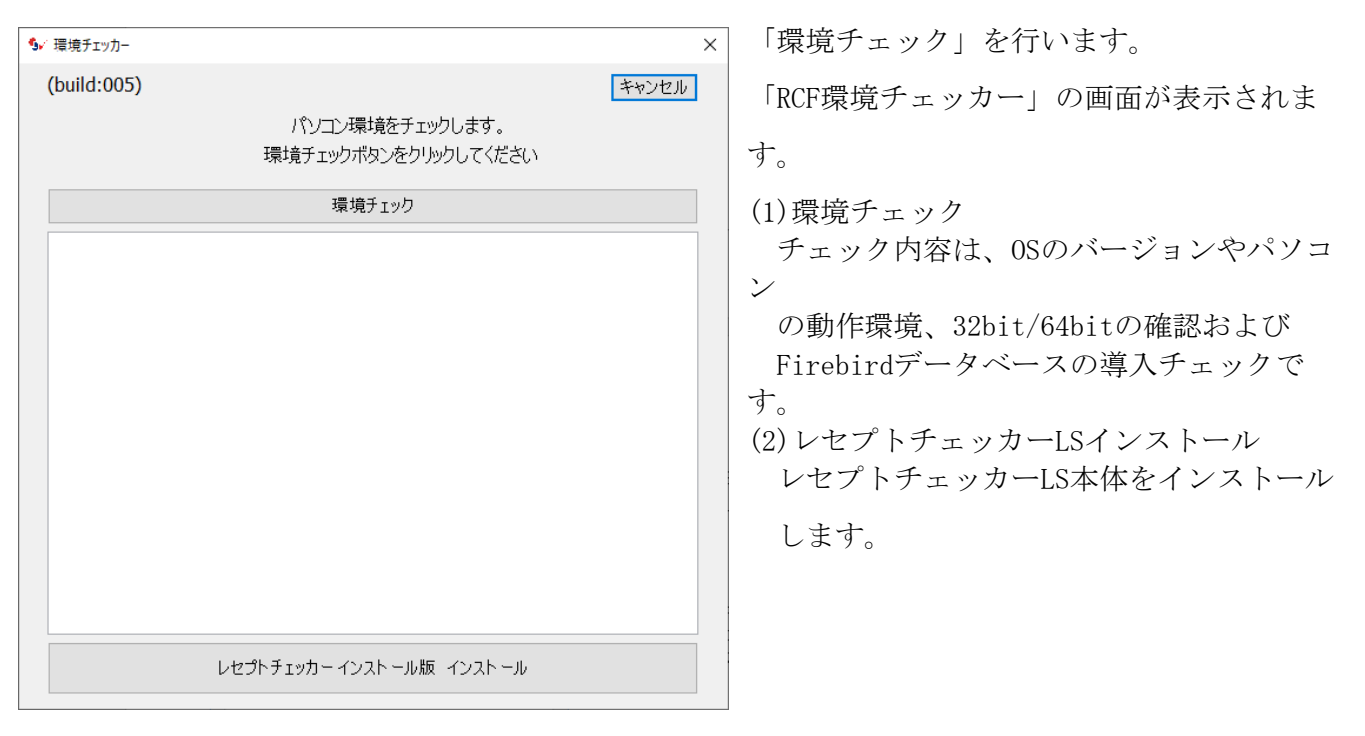

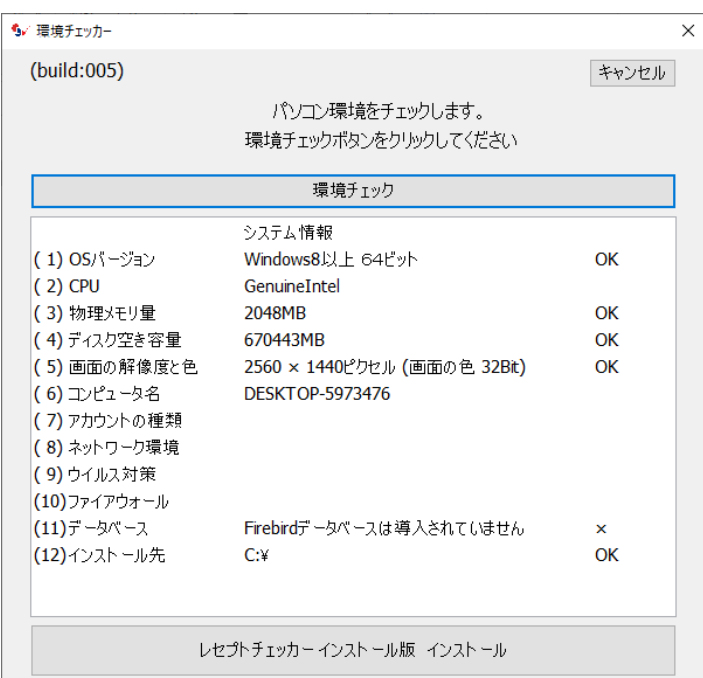

「環境チェック」をクリックします。

環境チェックが実行され、結果が表示され ます。

左図の環境チェック結果のように、

「Firebirdデータベースは導入されていま せん」に×印が表示された場合は、「レセ プトチェッカーLSインストール」ボタンを クリックすると、Firebirdデータベースの インストーラが自動的に起動し画面に表示 されます。

その後、レセプトチェッカーLSのインスト ールが開始します。

【Firebirdデータベースが導入済で、バージョン1.5の場合】

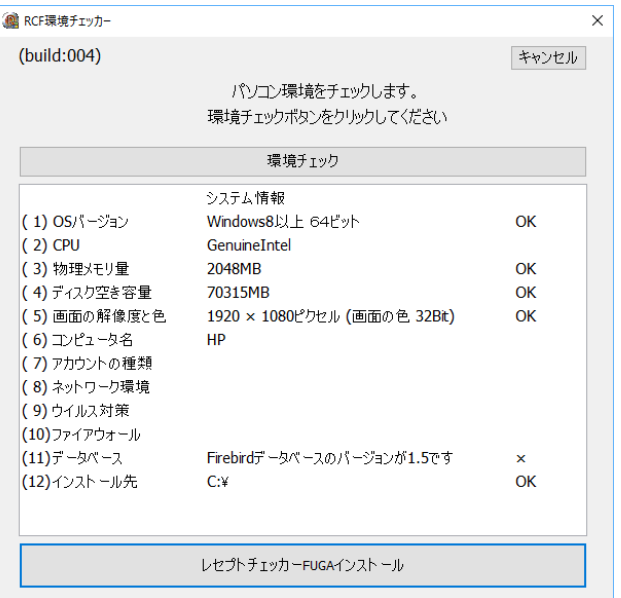

日医の「医見書ソフト」や「給管鳥」などをお使い のパソコンでは、すでにFirebirdデータベースが導 入されているため、左図のように「Firebirdデータ ベースのバージョンが1.5です」と表示される場 合があります。

この場合は、レセプトチェッカーLSはご利用できな いので、一旦アンインストールしてバージョン2. 0をインストールする必要があります。

※バージョン2.0にしても、日医・医見書、給管 鳥に影響はありません。

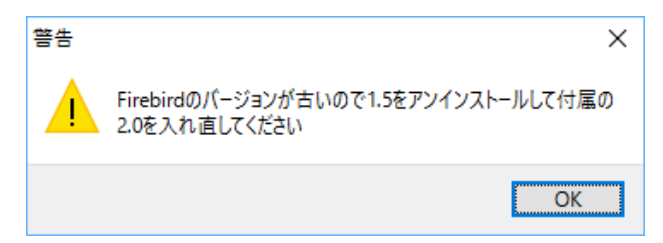

「Firebird データベースのバージョンが1.5で す」と表示される場合、左図のようにバージョン

2.0に促すメッセージが表示されます。この場合 は、「OK」をクリックします。

「プログラムの追加と削除」が表示されますので右クリックして、「アンインストール」(Windows Vista 以降)選択します。

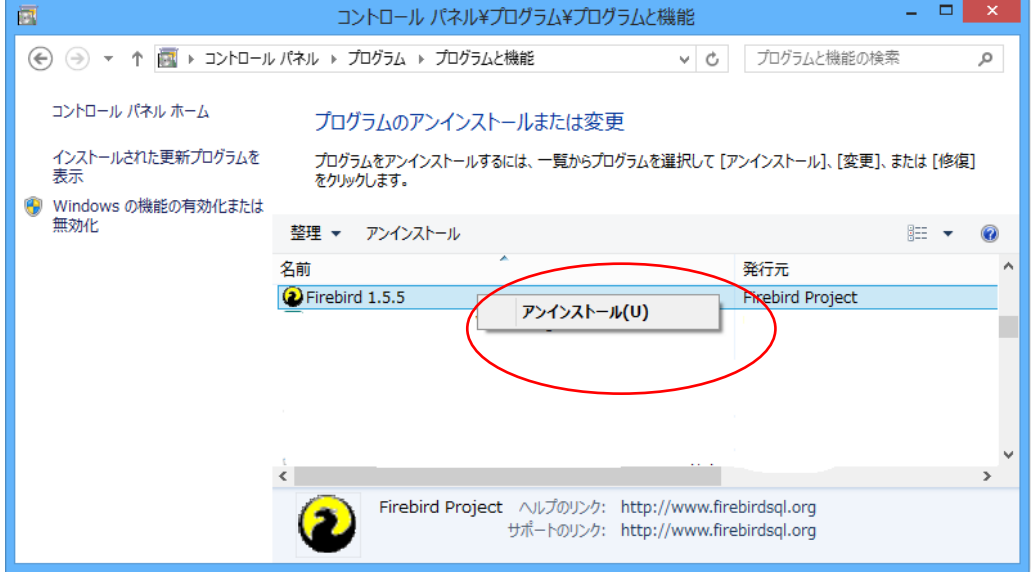

↑Windows8 の例

WindowsXP の場合は、「削除」を選択します。

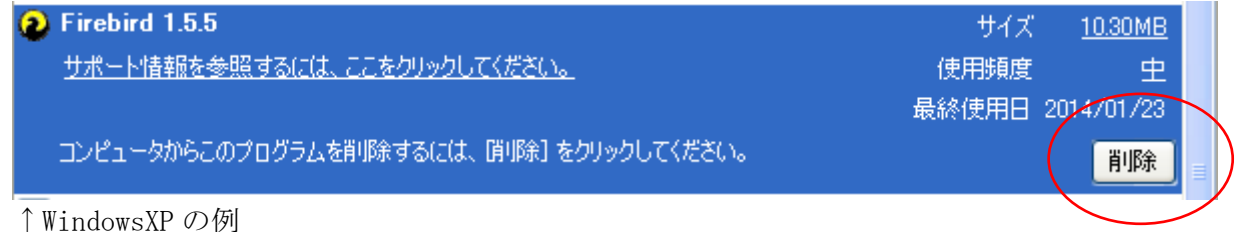

【Firebirdデータベースが導入済で、バージョン2.0の場合】

「Firebirdデータベースは導入済みです(Ver 2.0)」と表示された場合は、2-4.項「レセプトチェッ カーLS のインストール」にお進みください。

【Firebirdデータベースが導入済で、バージョン2.5の場合】 MI CAN (電子紹介状を作成するソフト) を既に導入されている場合は、「Firebirdデータベースは導入 済みです(Ver 2.5)」と表示されますが、レセプトチェッカーは問題なく動作しますので、2-4.項 「レセプトチェッカーLS のインストール」にお進みください。

【Firebirdデータベースが導入されていない場合】

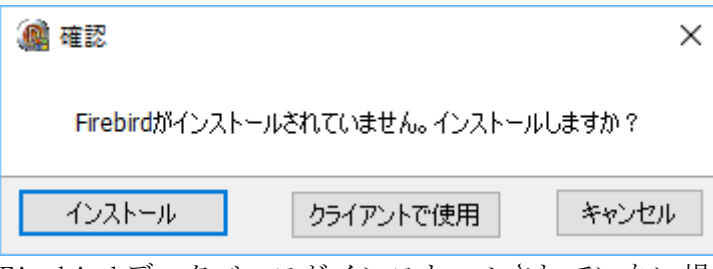

Firebird データベースがインストールされていない場合は上図のようなメッセージが表示されま す。2-3.項「Firebird データベースのインストール」にお進みください。

### 環境チェッカーで(11)データベース以外の項目で×だった場合について

(1) OS バージョン

Windows8 以降でないと正常に動作しない場合があります。×の場合は他のPCにインスト ールされることをお勧めします。

- (2) CPU
	- 市販のPCで Windows8以降であれば大きな問題はありません。
- (3)物理メモリ量 1000MB 以上の表示が望ましいですが、それ以下の場合は動作に時間を要する場合がありま す。
- (4)ディスク空き容量 80MB 以上の空き容量が必要です。
- (5)画面の解像度と色 1024×768 の場合、レセプト抽出画面で全て表示されません。1024 より高い解像度をお勧め します。
- (6)コンピュータ名 半角の名前をお勧めします。
- (7)アカウントの種類
- (8)ネットワーク環境
- (9)ウイルス対策
- (10)ファイアウォール
- (12)インストール先 基本的に、Cドライブ (ローカルディスク(C)) の導入される仕様です。

# **2.3 Firebird** データベースのインストール

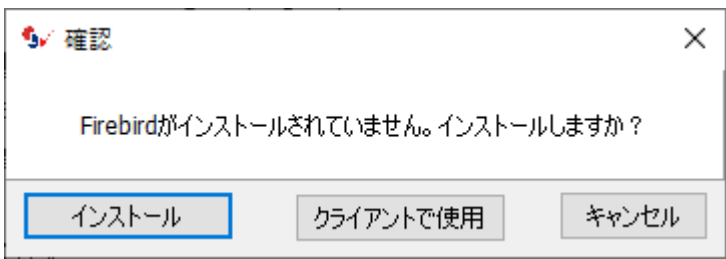

Firebird が導入されていないパソコンの場合、上図の確認メッセージが表示されます。 通常は、「はい」をクリックしてください。

クライアントPCとしてのみレセプトチェッカーLSをご利用になる場合には、「クライアントで使 用」をクリックすると、Firebirdのインストールを省略して、レセプトチェッカーLSのインストー ルを行います。

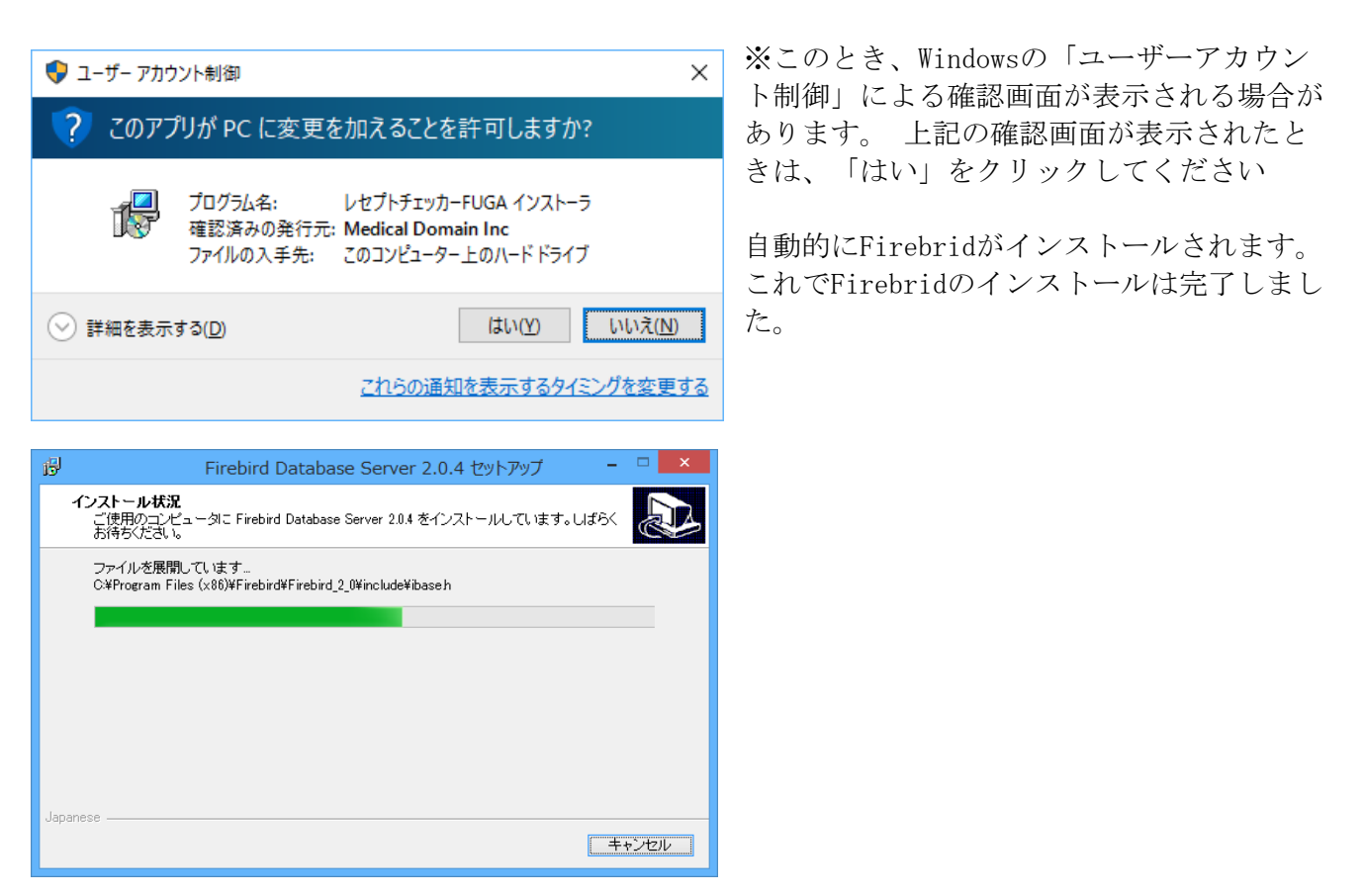

「確認」で「インストール」を選択した場合は、2-4.へ、「クライアントで使用」を選択した場合 は2-5.へお進みください。

## 2.4 レセプトチェッカーLSのインストール

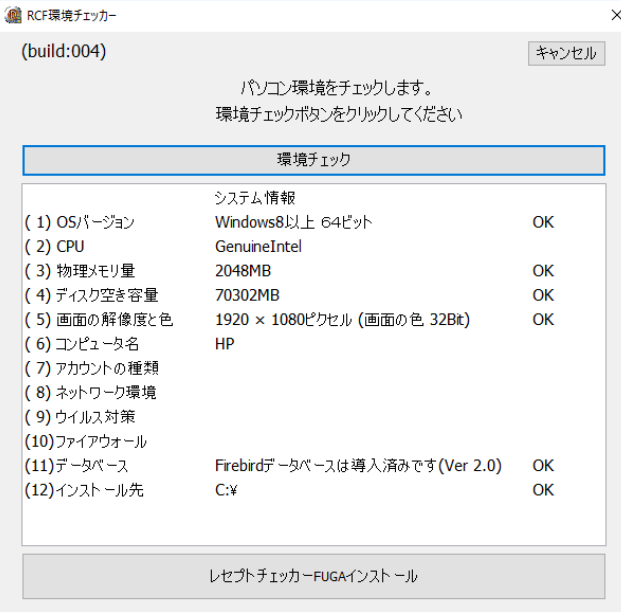

「RCF環境チェッカー」のチェック結果画面に、 「Firebirdデータベースは導入済みです(Ver 2.0)」と表示されていることを確認のうえ、「レ セプトチェカーLSインストール」ボタンをクリッ クしてください。

このとき、Windowsの「ユーザーアカウント制御」 による確認画面が表示される場合があります。 こ の確認画面が表示されたときは、「はい」をクリ ックしてください

下図の確認メッセージが表示されますので、「OK」を選択します。

●√ 確認  $\times$ Firebirdがインストールされていません。インストールしますか? インストール クライアントで使用 キャンセル

使用許諾契約書の同意についての確認画面が表示されます。スクロールすることで、最後までお読 みいただけます。

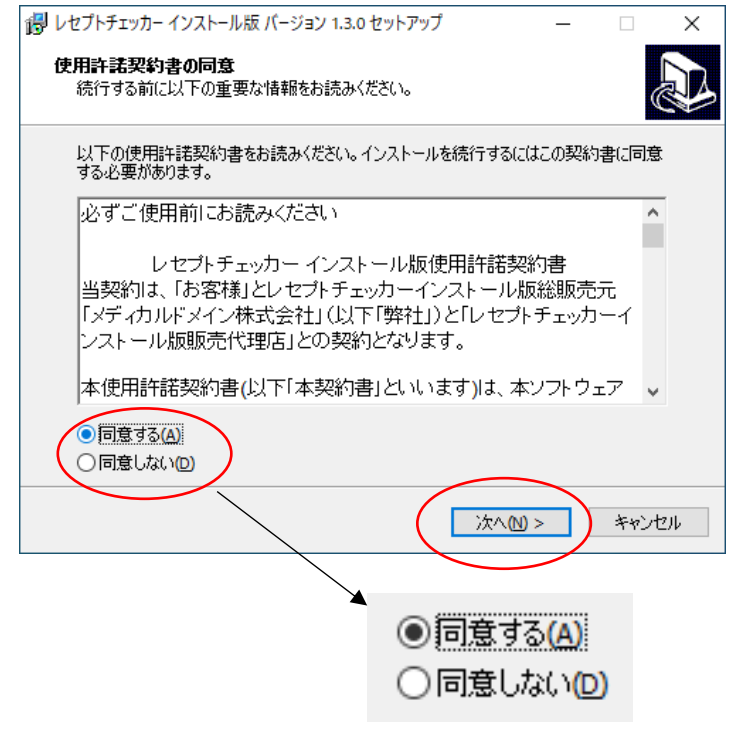

同意する」にチェックして「次へ」をクリ ックします。

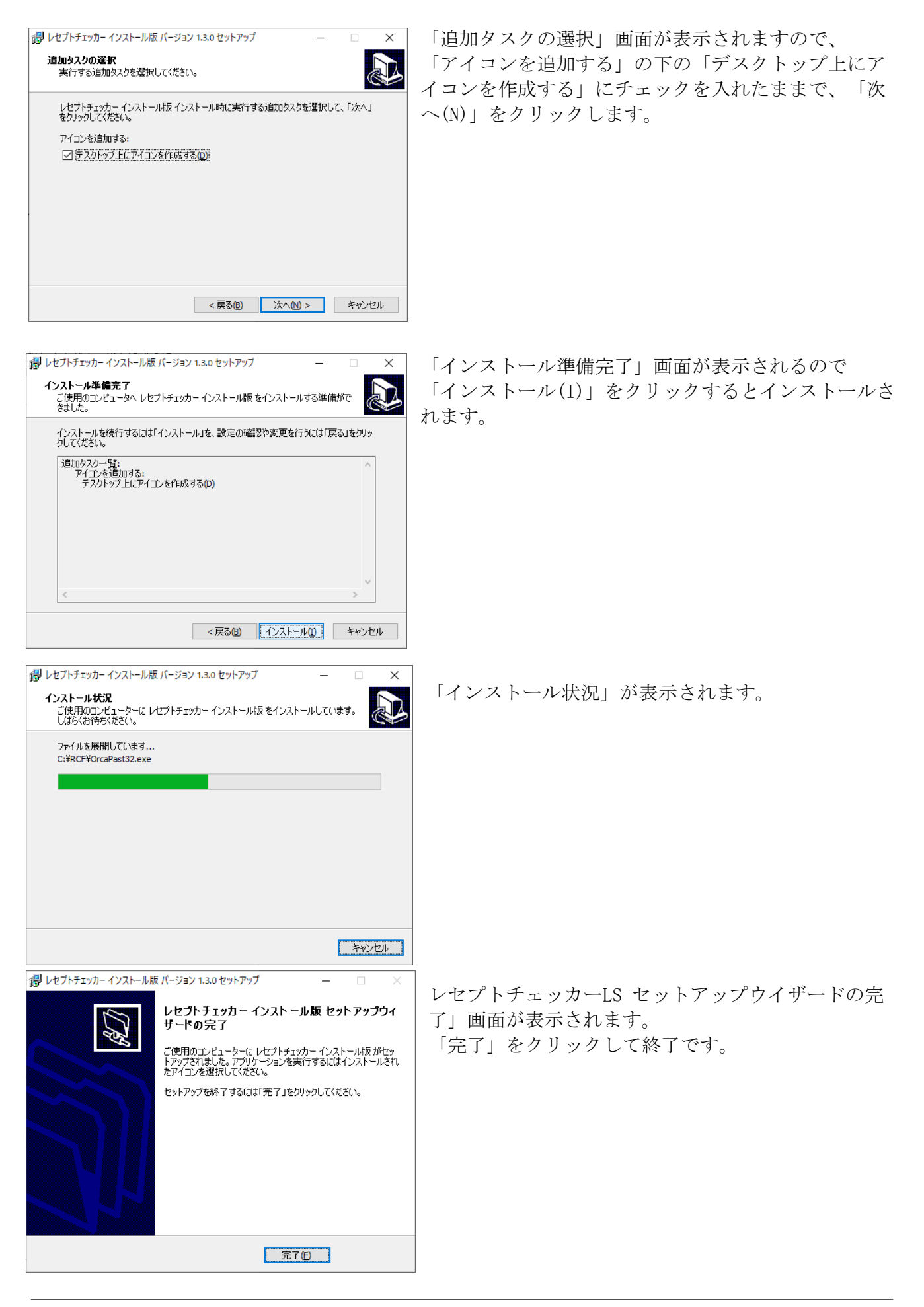

# 2-5. レセプトチェッカーLSのクライアントPCインストール

「Install.exe」を「ダブルクリック」または、「右クリック」して表示されるメニューか ら「開く」を選択してください。

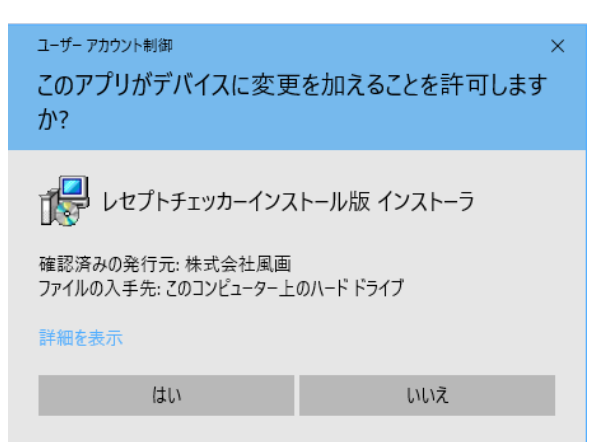

左図の「ユーザーアカウント制御」画面が出た ら、「はい(Y)」をクリックして進めます。 「いいえ(N)」をクリックすると終了します。 「レセプトチェッカーLS セットアップウイザー ドの開始」画面が表示されるので、ご確認いた だいたら「次へ」をクリックします。

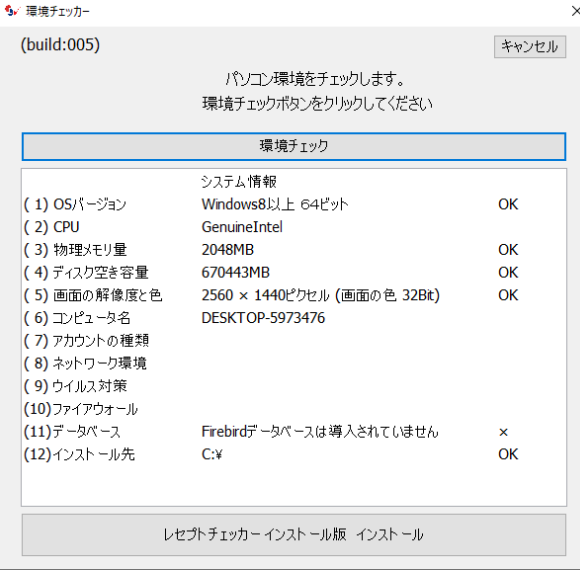

Firebirdがインストールされていません。インストールしますか?

レセプトチェッカーをインストールします

クライアントで使用

 $\overline{\overline{\text{OK}}}$ 

(图 確認

確認

インストール

「環境チェック」をクリックします。

環境チェックが実行され、結果が表示されま す。 左図の環境チェック結果では、「Firebirdデー タベースは導入されていません」に×印が表示 されました。 クライアントPCではFirebirdデータベースは 導入する必要がありません。

「レセプトチェッカーLSインストール」をクリ ックします。

「クライアントで使用」をクリックします。

左図の確認メッセージが表示されますので、  $\times$ 「OK」を選択します。

 $\times$ 

キャンセル

キャンセル

使用許諾契約書の同意についての確認画面が表示されます。スクロールすることで、最後まで お読みいただけます。

ポリレセプトチェッカー インストール版 バージョン 1.3.0 セットアップ  $\Box$  $\times$ 「同意する」にチェックして「次へ」をク 使用許諾契約書の同意 リックします。 R) 以下の使用許諾契約書をお読みください。インストールを続行するにはこの契約書に同意<br>する必要があります。 必ずご使用前にお読みください Ä レセプトチェッカーインストール版使用許諾契約書 |当契約は、「お客様」とレセプトチェッカーインストール版総販売元| |エン・カー・エン・エー コート||リー||弊社」)と「レセプトチェッカーイ ンストール版販売代理店」との契約となります。 本使用許諾契約書(以下「本契約書」といいます)は、本ソフトウェアーマ **◎同意する(A)** ○同意しない(D) 次へ(N) > きゃンセル **◎同意する(A)** ○同意しない(D) 「アイコンを追加する」の下の「デスクト dy レセプトチェッカー インストール版 バージョン 1.3.0 セットアップ  $\times$ **追加タスクの選択**<br>- 実行する追加タスクを選択してください。 ップ上にアイコンを作成する」にチェック  $\sum$ を入れて、「次ヘ(N)」をクリックしま レセプトチェッカー インストール版 インストール時に実行する追加タスクを選択して、「次へ」<br>をクリックしてください。 す。 アイコンを追加する: ○テスクトップ上にアイコンを作成する(D) <戻る(B) <mark>次へ(M) ></mark> キャンセル 「インストール準備完了」画面が表示され d レセプトチェッカー インストール版 バージョン 1.3.0 セットアップ  $\overline{\mathbf{x}}$ **インストール準備完了**<br>- ご使用のコンピュータへ レセプトチェッカー インストール版 をインストールする準備がで<br>- きました。 るので  $\sum_{i=1}^n$ 「インストール(I)」をクリックするとイン -<br>インストールを続行するには「インストール」を、設定の確認や変更を行うには「戻る」をクリッ<br>クしてください。 ストールされます。 「追加タスク一覧」<br>- アイコンを追加する:<br>- デスクトップ上にアイコンを作成する(D) <戻る(B) | インストール(D) | キャンセル

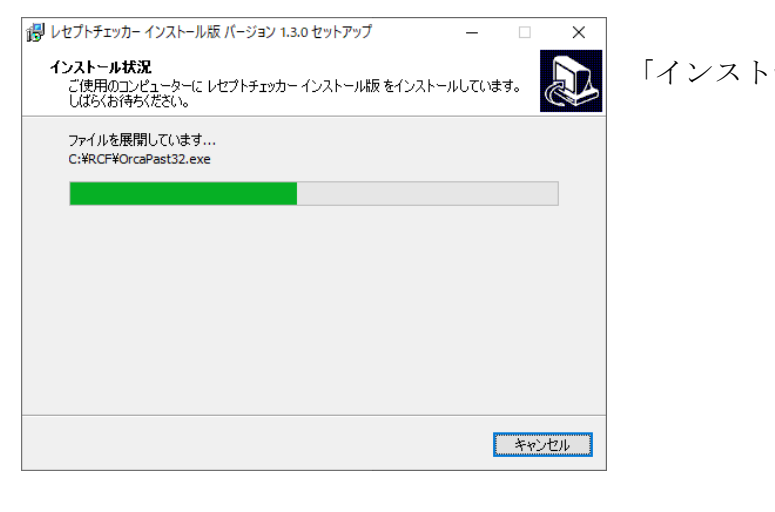

「インストール状況」が表示されます。

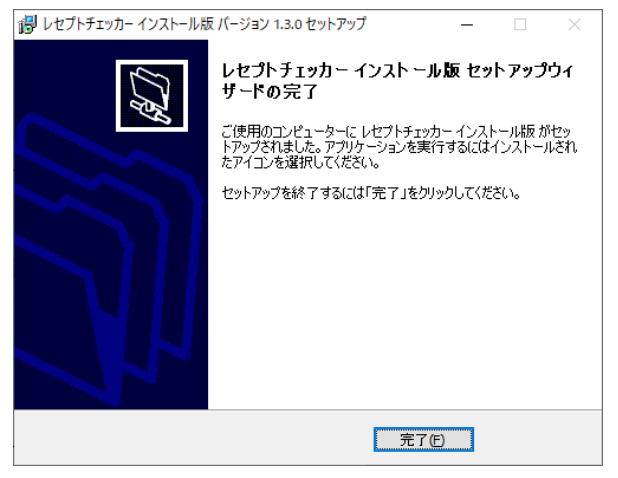

「レセプトチェッカーLS セットアップウ イザードの完了」画面が表示されます。 「完了」をクリックして終了です。

※クライアントPCからサーバーPCへの設定は、3-3.ネットワーク設定を参照してください。

# 【クライアントPCから接続できない場合】

Windows ファイアウォールが、サーバーPCの FireBird をブロックして、接続できない場合がありま す。その場合は、Windows ファイアウォールによるアプリケーションの許可をします。

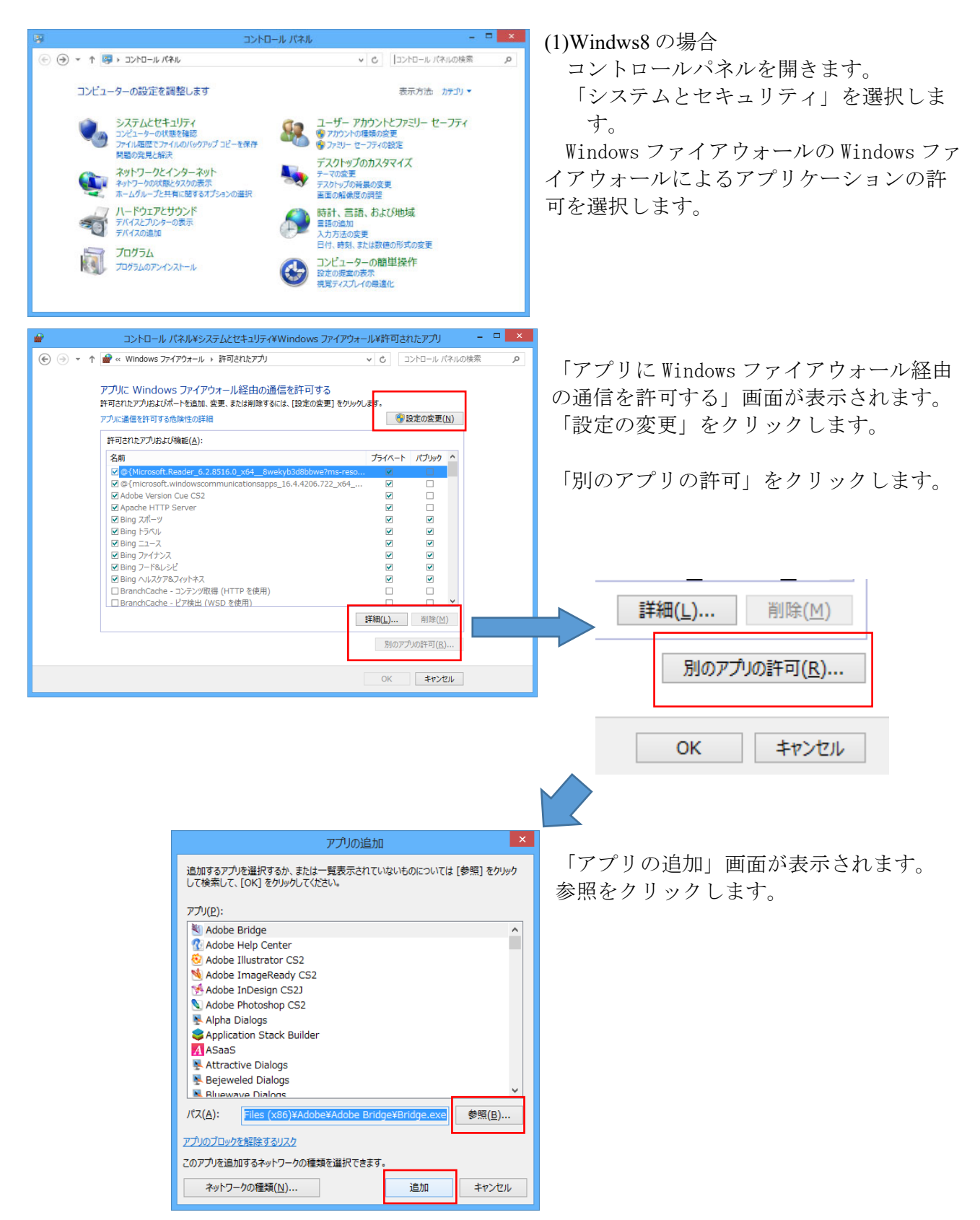

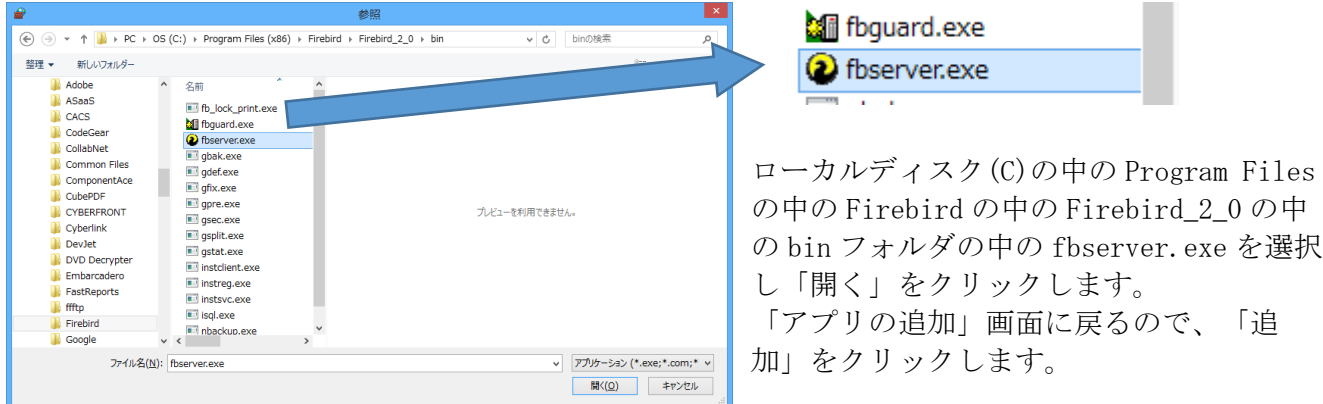

「アプリに Windows ファイアウォール経由の通信を許可する」画面に戻ったら「OK」で終了です。

(2)Windows8 以外の場合は、3-4.サーバーの設定を参照してください。

## 3. レセプトチェッカーLSの起動と設定

#### 3-1. レセプトチェッカーLSの起動

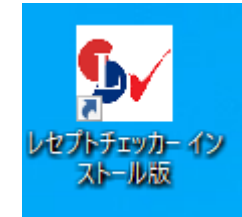

レセプトチェッカーLSを起動するには、デスクトップに作成されたシ ョートカット「レセプトチェッカーインストール版」をダブルクリッ クしてください。

#### 3-2. 初期設定

警告

▲

①ライセンスキーの入力

起動後、最初にライセンスキーの設定を行う必要があります。

 $\overline{\bigcap_{\alpha K}}$ 

 $\times$ 

左図の「警告」画面が表示されます。

「OK」をクリックするとライセンスキー登録画 面が表示されます。

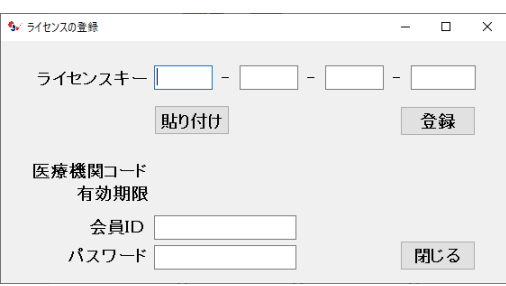

ライセンスキーが登録されていません。ライセンスキーの登録を行っ<br>てください

「ライセンスキー」欄に購入時に伝えられたラ イセンスキーを入力します。

または、メールで案内されたライセンスキーを コピーして、「貼り付け」ボタンをクリックす ると自動的に張り付きます。

職 らんセンスの登録  $\times$ ライセンスキー 320 - 848 - 414 - 1974 登録 貼り付け 医療機関コード 1234567 有効期限 2016/12/31 閉じる

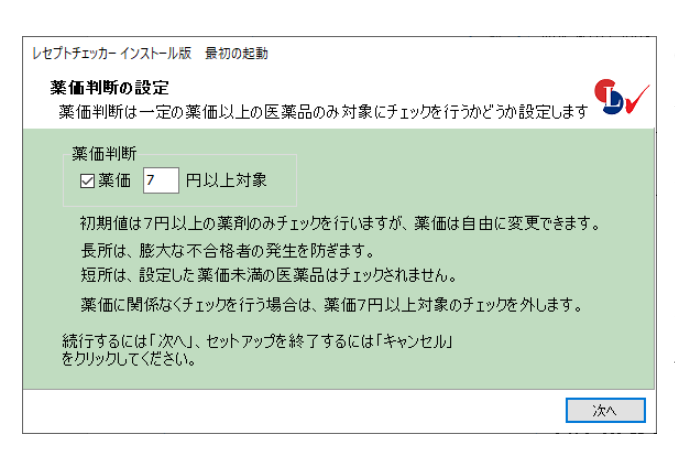

「登録」ボタンをクリックすると「医療機関コ ード」と有効期限が表示されます。 これで登録完了です。

「閉じる」ボタンをクリックします。

#### ②薬価判断設定

薬価が安価な医薬品はチェックしないことが できます。「薬価」にチェックを入れると入 力した薬価以上の医薬品のみチェックを行い ます。初期値は、7円です。薬価判断設定で は一定の薬価(初期値7円)以上の医薬品の み対象にチェックを行うかどうかの設定で す。設定値は自由に変更できます。薬価に関 係なく全ての医薬品を対象にする場合は、 「薬価7円以上対象」のチェックを外ししま す。「次へ」をクリックします。

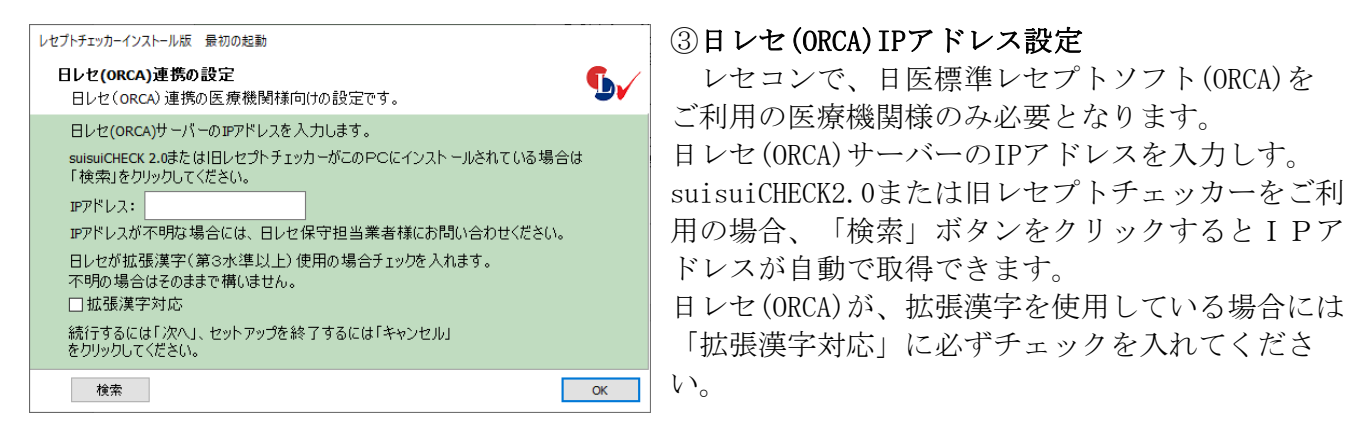

入力後、「OK」をクリックします。

【ORCA接続の設定を変更するには】

メニューから「設定」をクリックし、「初期設定」をクリックします。

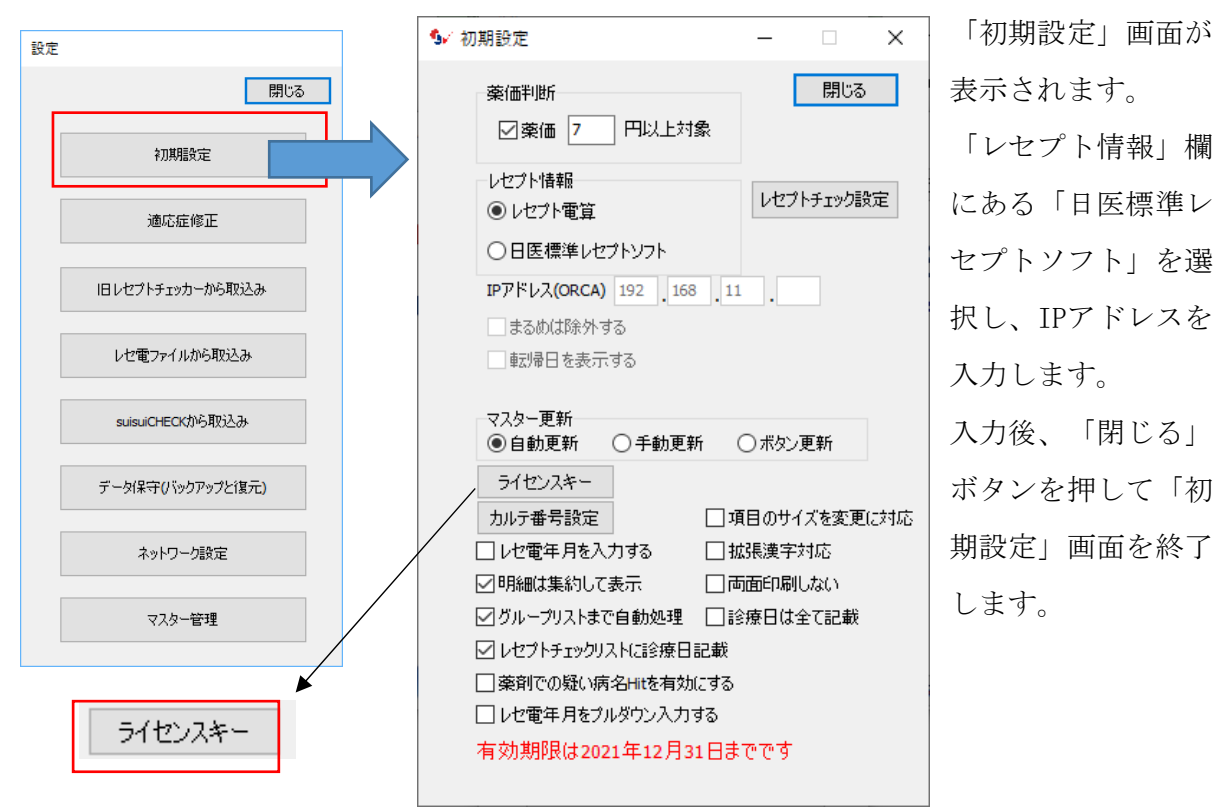

最初の起動時に入力した「ライセンスキー」は、「ライセンスキー」ボタン押下して変 更が可能です。

入力後、「閉じる」ボタンを押して「初期設定」画面を終了します。

「初期設定」画面を閉じると「設定」画面に戻ります。

「設定」画面の「閉じる」ボタンを押して「設定」画面を終了します。

設定後は、設定内容を反映させるため、一度メニュー画面の「閉じる」ボタンを押して レセプトチェッカーLSを終了させてください。

④過去データの取込

旧レセプトチェッカーまたはsuisuiCHECK2.0から、過去データ (レセプト情報) やユー ザーが登録した学習データを取り込むことができます。

(1)旧レセプトチェッカーから取込み

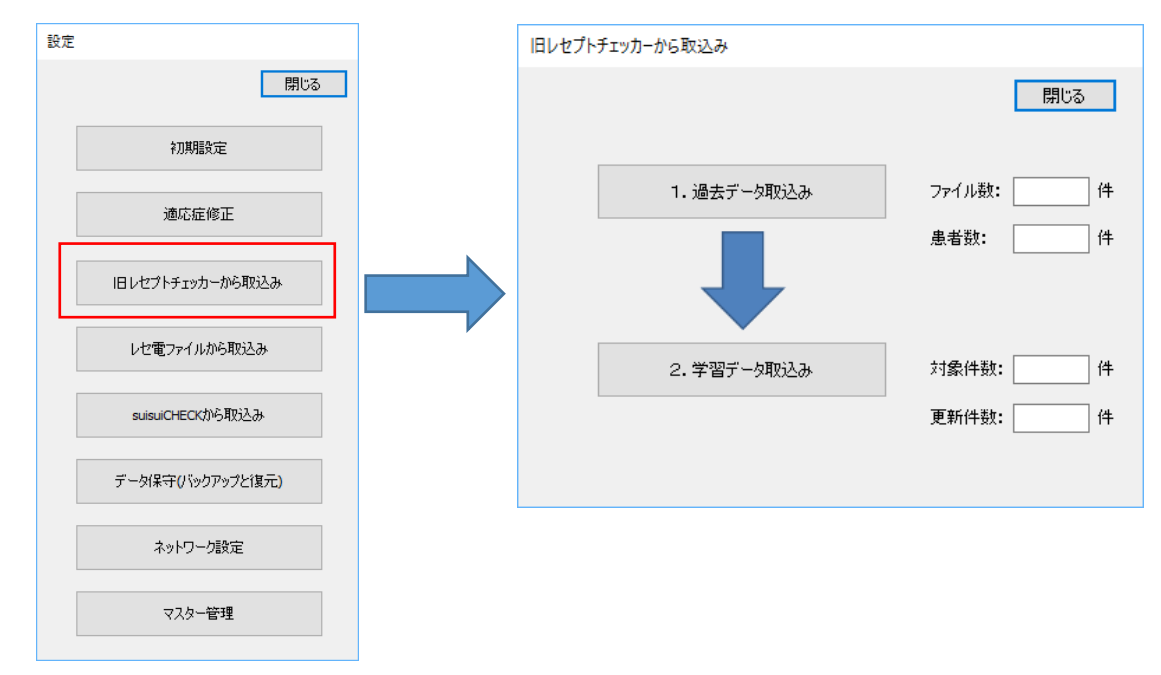

「過去データ」(レセプト電算ファイルの内容)と「学習データ」と2種類のデータを 取り込めます。いずれも自動的にファイルを検索して取り込みます。

日医標準レセプトソフト(ORCA)設定済の場合、「過去データ」は自動的にORCAから取り 込まれます。

```
(2)レセ電ファイルから取込み
```
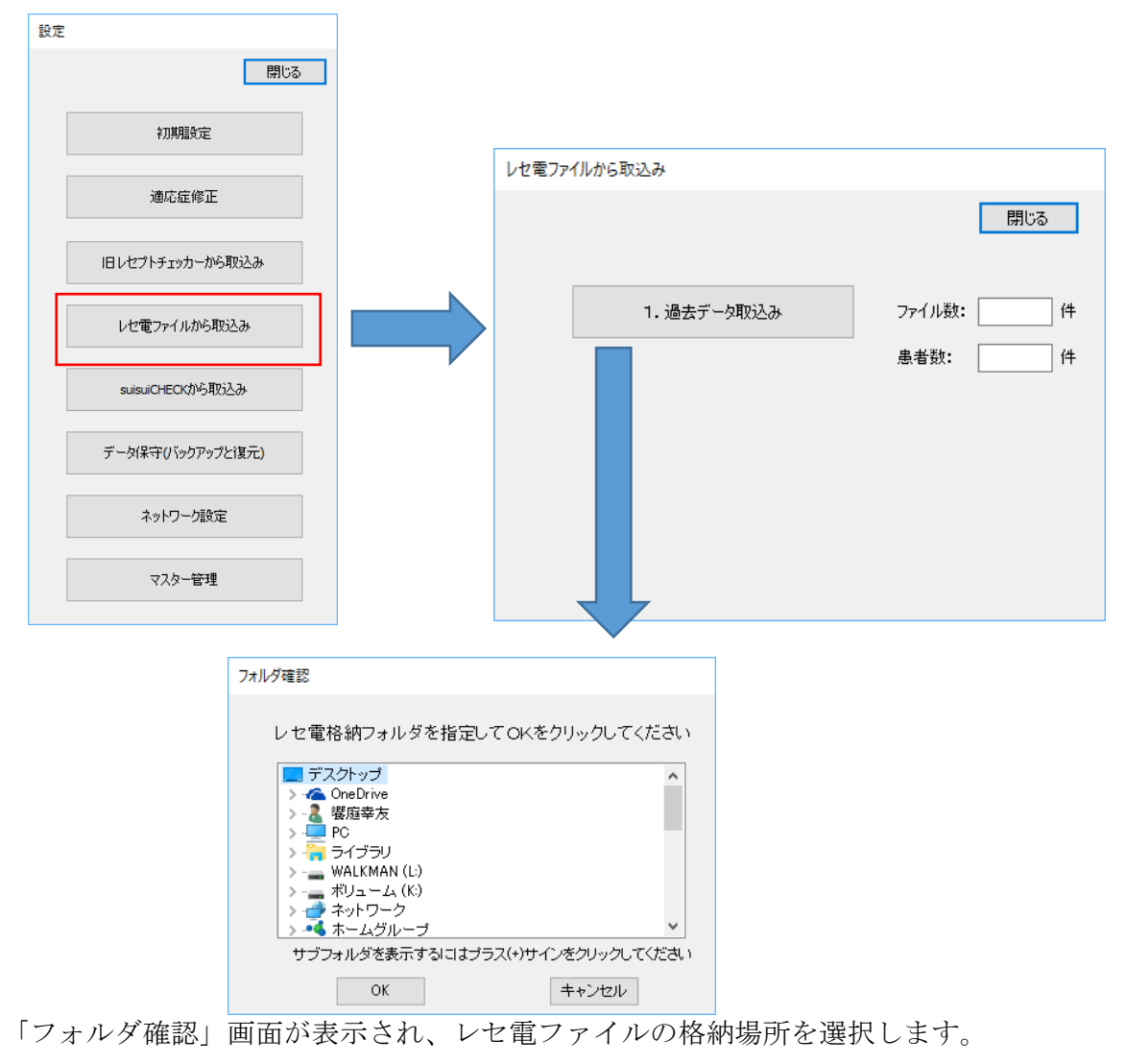

日医標準レセプトソフト(ORCA)設定済の場合、「過去データ」は自動的にORCAから取り 込まれます。

(3)suisuiCHECKから取込み

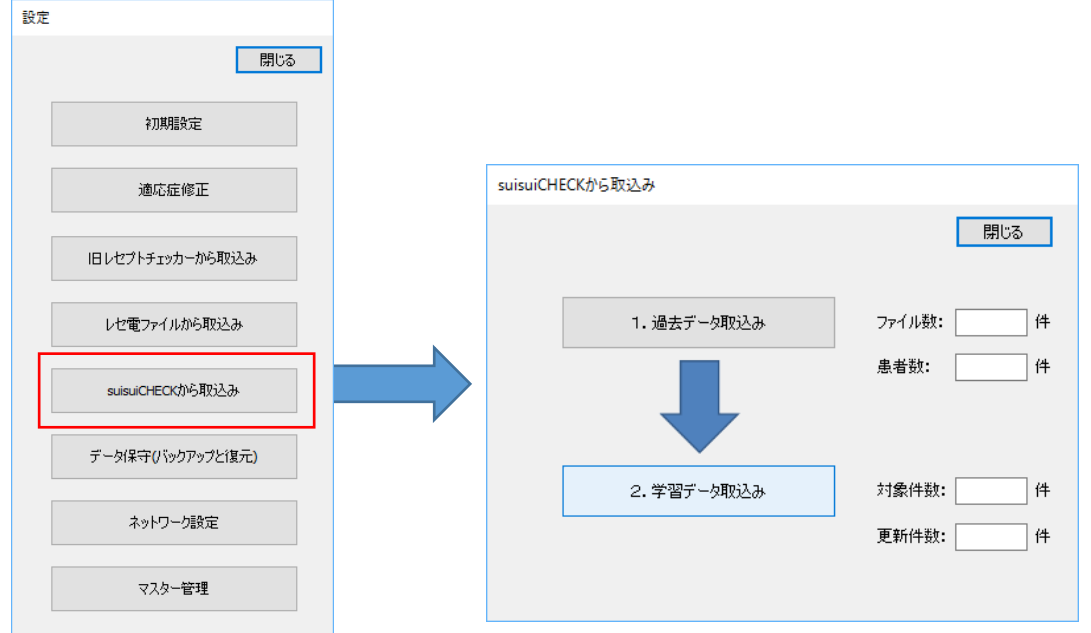

「過去データ」(レセプト電算ファイルの内容)と「学習データ」と2種類のデータを 取り込めます。いずれも自動的にファイルを検索して取り込みます。

【過去データの取込み】

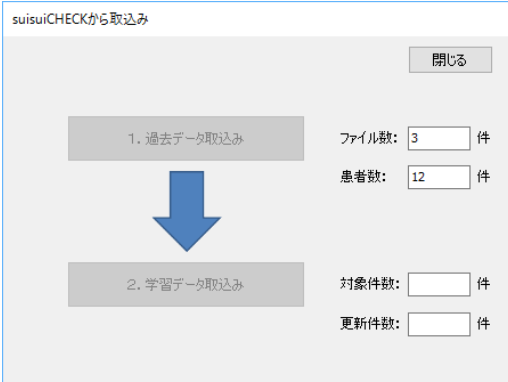

取り込むファイル数と患者総数が表示され、カウントアップしていきます。

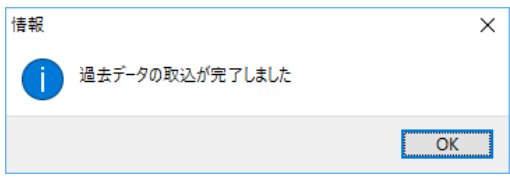

処理終了後、完了したことを知らせるメッセージが表示されます。

```
【学習データの取込み】
```
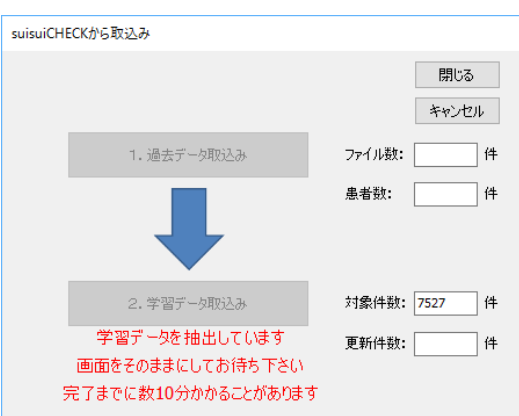

対象となる「学習データ」を抽出中は、「学習データを抽出しています」と表示され、 点滅します。抽出終了後、「学習データを整理しています」と表示され、取り込むデー タを選択します。その後「学習データを取り込んでいます」と表示され、更新件数がカ ウントアップします。

「キャンセル」ボタンをクリックしてキャンセルすることもできます。

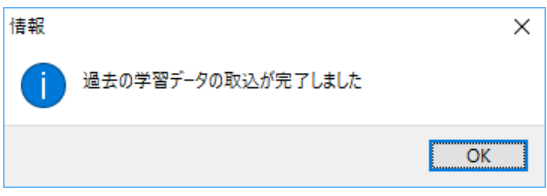

処理終了後、完了したことを知らせるメッセージが表示されます。

#### 3-3. ネットワーク設定

レセプトチェッカーLSは、LAN上の複数のパソコンで同時に使用可能な「サーバー・ク ライアント型ソフトウェア」です。 これは1台のパソコン上にデータを集約する「サ ーバー機」の役割を持たせることで、どのパソコンからでも最新のレセプト・チェック が行えるようにするものです。

この設定を行うには、あらかじめ「サーバー」となるパソコンにレセプトチェッカーLS がインストールされている必要があります。

また「サーバー」のパソコンには、他のパソコンから接続可能とするための「ファイア ウォール」の設定が必要です。 このファイアウォールの設定については、3-4.項「サ ーバーの設定」を参照してください。

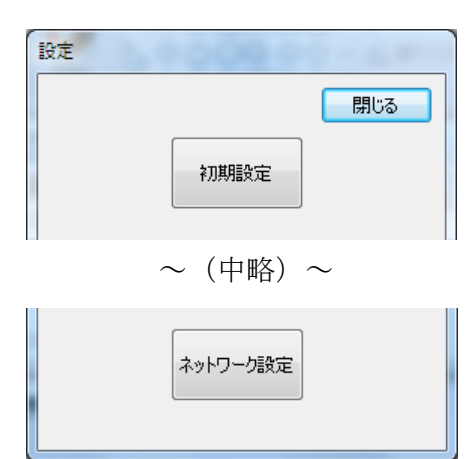

ネットワーク設定を行うには、「設定」画面の「ネ ットワーク設定」をクリックしてください。

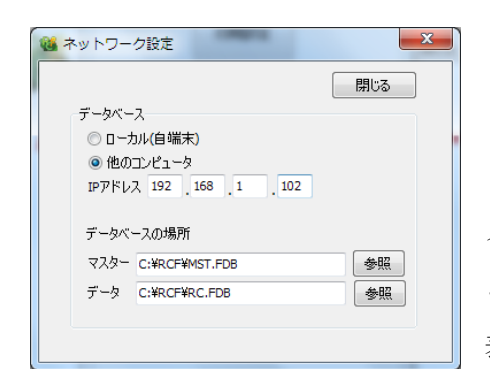

「ネットワーク設定」画面が表示されます。 「データベース」の「他のコンピュータ」を選択 し、「サーバー機」となるパソコンの「IPアドレ ス」を入力してください。 この「他のコンピュータ」を選択したとき、最初に 表示されるIPアドレスは、コンピュータ自身のIPア

ドレスです。

「サーバー機」のIPアドレスが不明な場合は、サーバー機のレセプトチェッカーLSを起 動して、「設定」の「ネットワーク設定」画面から「他のコンピュータ」を選択してく ださい。画面の「IPアドレス」に、サーバー機のIPアドレスが表示されます。

サーバー機のIPアドレスを確認後、サーバー機のネットワーク設定を「ローカル(自端 末)」に戻してください。

入力後、「閉じる」ボタンを押して「ネットワーク設定」画面を完了します。

「ネットワーク設定」画面を閉じると「設定」画面に戻ります。

「設定」画面の「閉じる」ボタンを押して「設定」画面を完了します。

設定後は、設定内容を反映させるため、一度メニュー画面の「閉じる」ボタンを押して レセプトチェッカーLSを終了させてください。

# 3-4. サーバーの設定

レセプトチェッカーLSのサーバーとして使用するパソコンには、あらかじめレセプトチ ェカーLSをインストールしておく必要があります。

また他のパソコンから接続可能とするための「ファイアウォール」の設定が必要です。 ファイアウォールの設定は、サーバーとなるパソコンのみ必要です。

ここではWindows8の方法を例に解説します。

## Windows8の場合

デスクトップ画面左下の「スタート」メニューから「コントロールパネル」を開きま す。

Windows8の場合は、パネル画面の「下側」にスクロールして「右側」に進むと「コント ロールパネル」の項目があります。

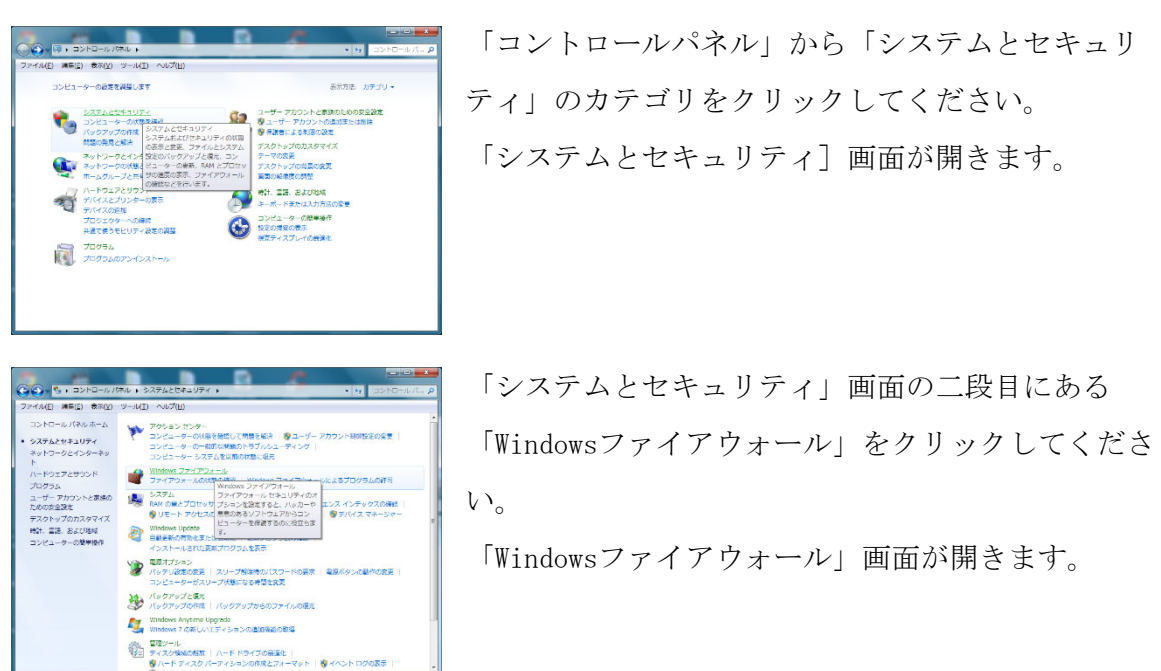

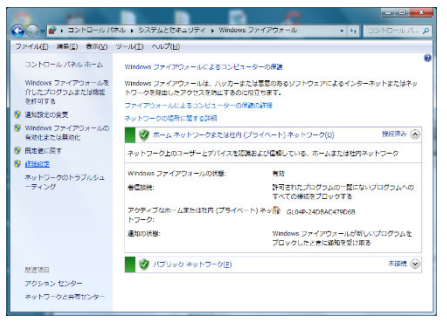

「Windowsファイアウォール」画面では、左枠の「詳 細設定」をクリックしてください。

このとき、Windowsの「ユーザーアカウント制御」による確認画面が表示される場合が あります。 この確認画面が表示されたときは、「はい」をクリックしてください。

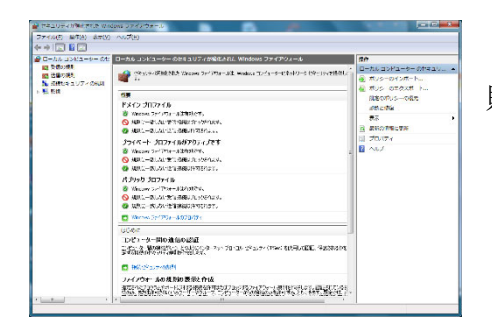

 $\begin{tabular}{|c|c|} \hline 200 & $20001 \\ \hline 21 & $600011 \\ \hline 22 & $70007 \times 10007 \\ \hline 23 & $70007 \times 10007 \\ \hline 24 & $80007 \times 10007 \\ \hline 25 & $1000007 \times 10007 \\ \hline 26 & $10000007 \times 10007 \\ \hline 28 & $100000007 \times 10007 \\ \hline 29 & $100000007 \times 10007 \\ \hline \end{tabular}$ 

700年7月1日には、日本の中で、日本の中で、日本の中で、日本の中で、日本の中で、日本の中で、日本の中で、日本の中で、日本の中で、日本の中で、日本の中で、日本の中で、日本の中で、日本の中で、日本の中に いちかん かんしょう しょうしん かんしょう しょうしん かんしょう しょうかん かんしょう

ne ana ara<br>I<mark>a⊡is B</mark>C 

「詳細設定」画面では、最初に左枠の「受信の規 則」をクリックしてください。

「受信の規則」が表示されるので、次に右枠の「新 しい規則」をクリックしてください。

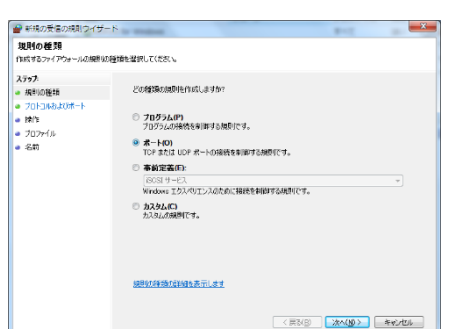

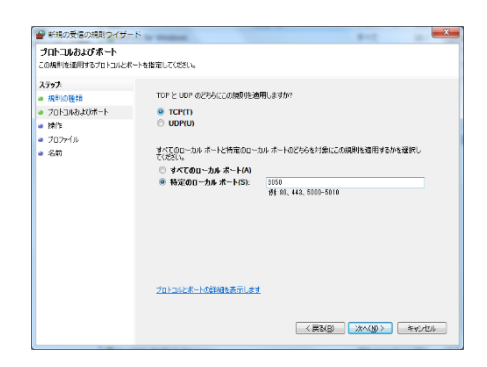

「新規の受信の規則ウィザード」が表示されるの で、「規則の種類」には「ポート」を選択してくだ さい。

「次へ」をクリックしてください。

次の「プロトコルおよびポート」では、「TCP」と 「特定のローカルポート」を選択してください。 特定のローカルポートの番号には「3050」入力し、 「次へ」をクリックしてください。

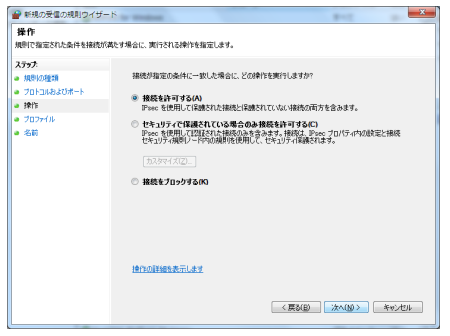

この映射はいつ適用しますか

プロファイルの変わらもま示します

図 ドメイン(D)<br>エンピューターがその企業ドメインに接続しているときに適用されます ーーーーー かいかいかいかいいいいいいいいいいいいい。<br>|2| プライベートの|<br>|エピューターがプライベートネットワークの規制に接続しているときご適用されます □ パブリック(U)<br>エンピューターがパブリック ネットワークの場所に接続しているときに適用されます。

< 戻る(B) 次へ(M) > キャンセル

● 新規の受信の規則ウイザード ■ ※※※※※※※※※※<br>ブロファイル<br>この規制が建国されるブロファイルを提定して(ださい。

- ステップ:<br>- 規制の種類<br>- プロトコルおよ<br>- 操作<br>- プロファイル<br>- 名前

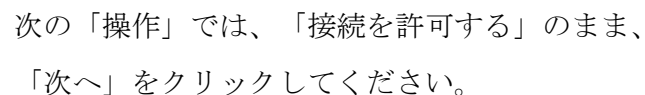

次の「プロファイル」では、「ドメイン」と「プラ イベート」のチェックのみ残し、「パブリック」の チェックを外してください。

「次へ」をクリックしてください。

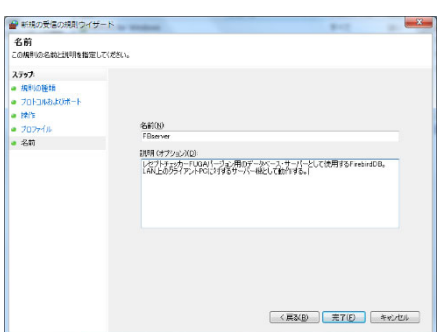

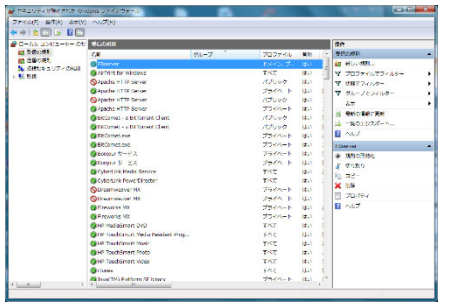

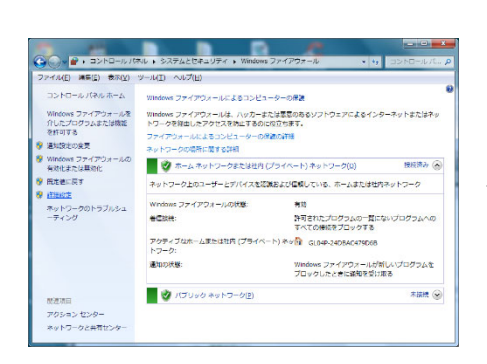

次の「名前」では、名前の欄には「FBserver」など 「Firebirdデータベースサーバー用に開放するポー ト設定」であることが判るように記入します。 説明の欄は任意入力です。

「完了」をクリックして、「新規の受信の規則ウィ ザード」画面を完了します。

Windowsファイアウォールの「受信の規則」に、先ほ どの「FBserver」が登録されたことを確認します。 メニューバーの「ファイル」から「終了」を選択し て、「Windowsファイアウォール」の詳細設定画面を 終了します。

「Windowsファイアウォール」画面のメニューバーか ら「ファイル」-「閉じる」を選択して、「Windows ファイアウォール」画面を終了します。

# 4.レセプトチェッカーLSの更新

4-1 更新の概要

「自動」と「手動」の2種類の更新があります。

 自動の場合、インターネットに接続していることが条件で、起動時に自動的にプロ グラム及びマスターの更新の有無を参照して、プログラム及びマスターの更新の確 認後更新を行います。

 手動の場合、Setup 用ファイル(Setup.exe)をダウンロード、解凍後、SetUp を起動 して更新を行います。

- 4-2 自動更新
	- ①「プログラム更新」と「マスター更新」の両方の更新がある場合に表示され、選択でき ます。

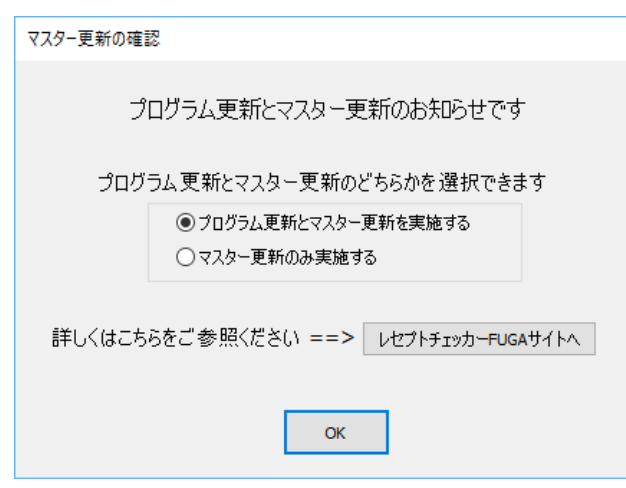

②「プログラム更新」のみの場合に表示され、プログラム更新の実施の有無を選択できま

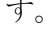

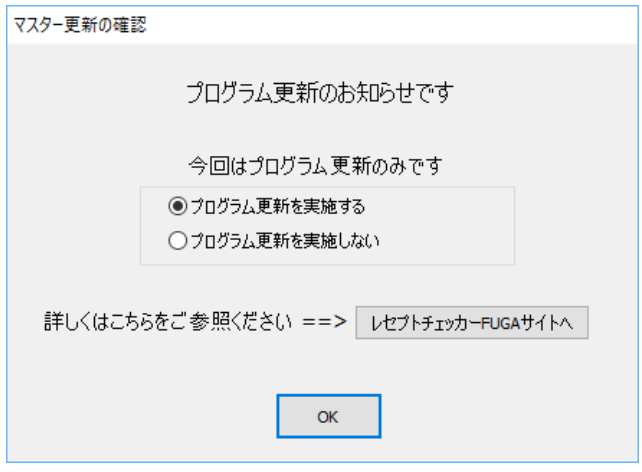

 ③マスター更新のみの場合は確認メッセージは表示されず、マスター更新を自動で行いま す。

④更新がある場合は、ダウンロード時に残量が表示されます。

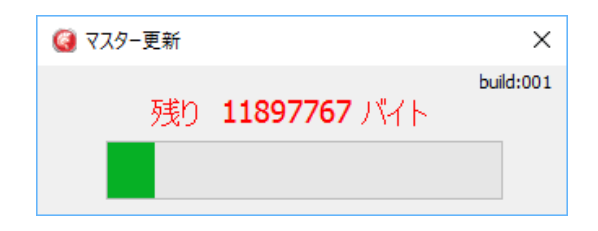

- ⑤プログラム更新の場合は、ダウンロード後、「Setup.exe」が自動的に起動し、クライ アントPC導入時と同じ展開となります。
- 詳しくは、「2-5 レセプトチェッカーLS クライアントPCインストール」 (11 ページ)をご参照ください。

③更新がない場合は、「新しい更新はありません」と表示されます。

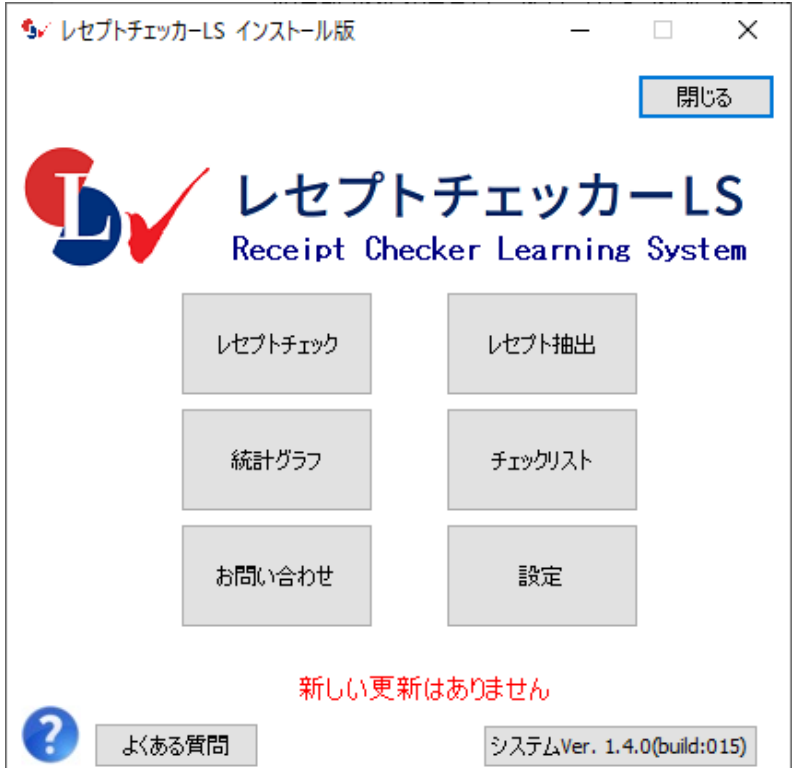

## 4-3 手動更新

①起動時に下図のような手動更新方法を説明した画面が表示されます。

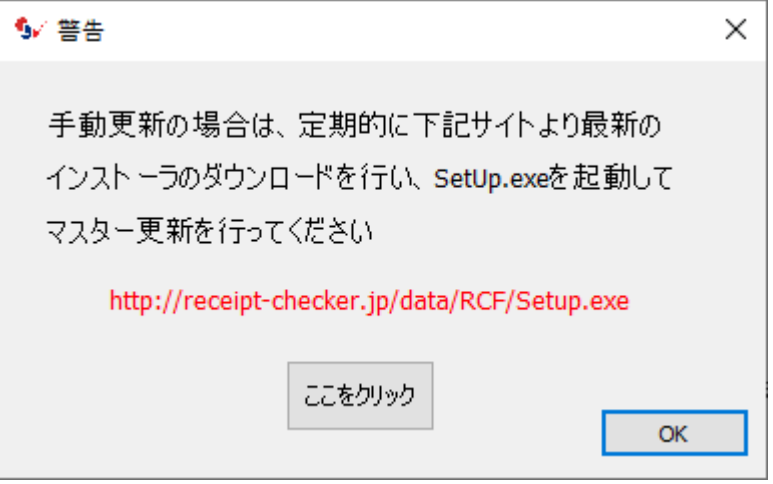

- ②「ここをクリック」をクリックするとブラウザが起動し、ダウンロードサイトが表示 されます。
- ③インターネットに接続したPCで、ダウンロードサイトからダウンロードし、レセプト チェッカーLSがインストーラされているPCで、マスター更新を行います。

注:レセプトチェッカーによる判定の結果生じた返戻、減点、査定につきましては 責任を負いかねますのでご了承ください。

# レセプトチェッカーLS インストール版 -インストールマニュアル-2024年5月16日

# ■レセプトチェッカーLS

□販売・サポート 株式会社エヌ・アイ・エム □医学監修 長崎県保険医協会

■お問い合わせ

□株式会社エヌ・アイ・エム

サポートデスク

〒851-0103 長崎県長崎市中里町20

095-839-3198 FAX: 095-839-2984

E-mail:info@receiptcheckerls.info

URL:https://receiptcheckerls.info